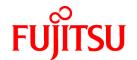

# **FUJITSU Software Systemwalker Operation Manager**

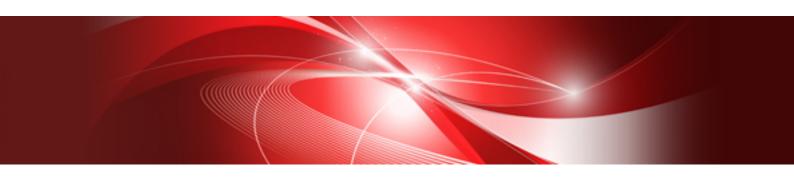

# Web Console Operation Guide

UNIX/Windows(R)

J2X1-8190-03ENZ0(00) January 2022

# **Preface**

This document contains information required to use the Systemwalker Operation Manager Web Console.

#### **Abbreviations and Generic Terms Used**

- The term "Windows Server 2019" is used to refer to all of the following products:
  - Microsoft(R) Windows Server(R) 2019 Standard (x64)
  - Microsoft(R) Windows Server(R) 2019 Datacenter (x64)
- The term "Windows Server 2016" is used to refer to all of the following products:
  - Microsoft(R) Windows Server(R) 2016 Standard (x64)
  - Microsoft(R) Windows Server(R) 2016 Datacenter (x64)
- The term "Server Core" is used to refer to all of the following products:
  - Microsoft(R) Windows Server(R) 2019 Standard Server Core
  - Microsoft(R) Windows Server(R) 2019 Datacenter Server Core
  - Microsoft(R) Windows Server(R) 2016 Standard Server Core
  - Microsoft(R) Windows Server(R) 2016 Datacenter Server Core
- The term "Windows(R) 10" is used to refer to all of the following products:
  - Windows(R) 10 Home (x64)
  - Windows(R) 10 Pro (x64)
  - Windows(R) 10 Enterprise (x64)
- The term "Windows(R) 8.1" is used to refer to all of the following products:
  - Windows(R) 8.1 (x64)
  - Windows(R) 8.1 Pro (x64)
  - Windows(R) 8.1 Enterprise (x64)
- Windows Internet  $\mbox{Explorer}(R)$  is abbreviated as "Internet  $\mbox{Explorer}".$
- Versions of Systemwalker Operation Manager that run on all of the following operating systems are referred to as "Windows versions of Systemwalker Operation Manager" or simply "Windows versions":
  - Windows
  - 64-bit versions of Windows, except Itanium
- Articles specific to the version of Systemwalker Operation Manager that runs on 32-bit versions of Windows are referred to as "Windows x86 version".
- Articles specific to the version of Systemwalker Operation Manager that runs on Itanium-compatible versions of Windows are referred to as "Windows for Itanium version".
- Articles specific to the version of Systemwalker Operation Manager that runs on 64-bit versions of Windows, except Itanium, are referred to as "Windows x64 version".
- Server Core, Windows Server 2019, and Windows Server 2016 may be abbreviated as "Windows servers".
- Oracle Solaris may be referred to as Solaris, Solaris Operating System or Solaris OS.
- Versions of Systemwalker Operation Manager that run on Solaris are referred to as "Solaris versions of Systemwalker Operation Manager" or simply "Solaris versions".
- Articles specific to the version of Systemwalker Operation Manager that runs on 32-bit versions of Solaris are referred to as "Solaris 32-bit version".

- Articles specific to the version of Systemwalker Operation Manager that runs on 64-bit versions of Solaris are referred to as "Solaris 64-bit version".
- Versions of Systemwalker Operation Manager that run on HP-UX are referred to as "HP-UX versions of Systemwalker Operation Manager" or simply "HP-UX versions".
- Versions of Systemwalker Operation Manager that run on AIX are referred to as "AIX versions of Systemwalker Operation Manager" or simply "AIX versions".
- Articles specific to the version of Systemwalker Operation Manager that runs on 64-bit versions of Linux, except Itanium, are referred to as "Linux x64 version" or simply "Linux versions".
- Articles specific to the version of Systemwalker Operation Manager that runs on 32-bit versions of Linux are referred to as "Linux x86 version".
- Articles specific to the version of Systemwalker Operation Manager that runs on Itanium-compatible version of Linux are referred to as "Linux for Itanium version".
- Solaris, HP-UX, AIX, Linux and Linux for Itanium versions of Systemwalker Operation Manager are referred to collectively as "UNIX versions of Systemwalker Operation Manager" or simply "UNIX versions".
- Solaris, HP-UX, AIX and Linux may be referred to as "UNIX servers".
- Systemwalker Operation Manager Standard Edition may be abbreviated as "SE".
- Systemwalker Operation Manager Enterprise Edition may be abbreviated as "EE".
- Standard Edition may be abbreviated as "SE" and Enterprise Edition may be abbreviated as "EE".
- Arcserve(R) Backup for Windows is abbreviated as "Arcserve".
- Microsoft(R)-Mail that is provided as a standard feature with Windows NT(R) is abbreviated as "MS-Mail".

#### **Export Restriction**

Exportation/release of this document may require necessary procedures in accordance with the regulations of your resident country and/or US export control laws.

#### **Trademarks**

APC and PowerChute are trademarks or registered trademarks of Schneider Electric IT Corporation.

All products, service name, company name and logo of Arcserve are registered trademark or trademark of Arcserve (USA), LLC.

HP-UX is a registered trademark of Hewlett-Packard Development Company.

AIX and HACMP are trademarks or registered trademarks of International Business Machines Corporation in the United States.

Intel and Itanium are trademarks of Intel Corporation or its subsidiaries in the U.S. and/or other countries.

MC/ServiceGuard is a registered trademark of Hewlett-Packard Development Company, or L.P.

Microsoft, Windows, Windows Server and Azure, or the name and the product name of other Microsoft product are either registered trademarks or trademarks of Microsoft Corporation in the United States and/or other countries.

Red Hat are registered trademarks of Red Hat, Inc. in the U.S. and other countries.

Linux(R) is a registered trademark of Linus Torvalds in the United States and/or other countries.

Oracle and Java are registered trademarks of Oracle Corporation or its subsidiaries in the U.S. and/or other countries.

R/3, SAP and all SAP trade name that are presented are registered trademarks or trademarks of SAP SE in Germany and in several other countries.

UNIX is a registered trademark of The Open Group.

VMware and the VMware logo are registered trademarks or trademarks of VMware in the United States and/or other jurisdictions.

Amazon Web Services, Amazon Elastic Compute Cloud, Amazon CloudWatch and AWS Lambda are trademarks of Amazon.com, Inc. or its affiliated company in the United States and/or other countries.

Short Mail is a registered trademark of NTT DoCoMo, Inc.

In addition, company name and product name may appear in this document are trademarks or registered trademarks of their respective owners.

The use of screenshots follows the guidelines of Microsoft Corporation.

Copyright 1995-2022 FUJITSU LIMITED

# Contents

| Chapter 1 Overview of the Web Console           |    |
|-------------------------------------------------|----|
| 1.1 Function Overview                           | 1  |
| 1.2 Operating Environment                       | 1  |
| 1.3 Overview of the Web Console Functions       | 1  |
| Chapter 2 Heing the Web Canada                  | c  |
| Chapter 2 Using the Web Console                 | c  |
| 2.1 Login/Logout.                               | 6  |
| 2.1.1 Login                                     | 6  |
| 2.1.2 Logout                                    |    |
| 2.2 Setting a Monitored Host                    | 7  |
| 2.3 Operating and Monitoring in the Web Console | 8  |
| 2.4 Monitoring Flow                             | 9  |
|                                                 |    |
| Chapter 3 Customization                         |    |
| 3.1 How to Customize                            |    |
| 3.1.1 Monitored Hosts                           |    |
| 3.1.2 Status Display                            |    |
| 3.1.3 Monitoring                                | 16 |
| 3.1.4 Job Net Management                        |    |
| 3.1.5 Confirming Operations                     | 10 |

# Chapter 1 Overview of the Web Console

#### 1.1 Function Overview

In the Systemwalker Operation Manager Web Console, the Operation Manager's client functions that are shown below can be used.

#### Jobscheduler

- Monitor multiple servers
- Display Gantt charts
- Reference lists of all registered groups and job nets
- Reference a list of job nets registered in a group
- Reference a list of jobs registered in a job net
- Reference a list of message events registered as job net startup conditions
- Reference of numbers per job net status
- Group and job net operations (cancel, start, restart, pause, continue, disable, enable, confirm, reinstate, and revoke)
- Reference job output information
- Reference job net and job history information
- Display and edit memos

#### Job Execution Control

- Display a list of job statuses
- Job operations
- Display detailed information about jobs
- Display a summary in the job folder, display a list of job files, and submit jobs
- Display a list of statuses of all queues that exist on the connected server
- Reference detailed information about queues
- Queue operations (pause, start, and change definitions temporarily)

# 1.2 Operating Environment

The recommended environment for using the Web Console is shown below.

#### Web browser

Internet Explorer 11 or IE mode of the Microsoft Edge(Chromium base)

Font size

Medium

Screen resolution

1024x768 pixels

# 1.3 Overview of the Web Console Functions

An overview of the functions of the Web Console is shown below.

Figure 1.1 Systemwalker Operation Manager Web Console

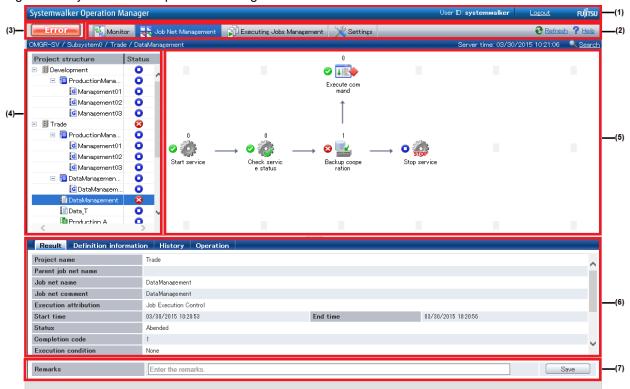

| Area Name             | Overview                                                                                                    |                                                                                                    |  |
|-----------------------|----------------------------------------------------------------------------------------------------|----------------------------------------------------------------------------------------------------|--|
| (1) Global header     | A header that shows that this is a Systemwalker product, and is displayed in all windows. The logged in user ID and a log out button is displayed.                                                                                                    |                                                                                                    |  |
| (2) Global            | The selection area of the operation                                                                                                    | s view for the Systemwalker Operation Manager's Web Console.                                                                                                    |  |
| navigation bar        | Monitor view                                                                                                    | Performs job net and group monitoring. <b>Gantt chart/Job net list/Group list</b> are displayed, and various operations can be performed.                                |  |
|                       | Manage Job nets view                                                                                                    | Displays the flow of scheduled jobs, job net information, and history, job and job net operations can be performed.                                                      |  |
|                       | Executing Jobs Management view                                                                                                    | Performs demand job monitoring and operations. Can display the job execution status, queue status and job folder lists, and operations can be performed if necessary.    |  |
|                       | Settings view                                                                                                    | Monitored host selection, the monitoring window display customizations, and operation confirmation settings can be performed.                                            |  |
|                       | Refresh                                                                                                    | Updates the server time, Gantt chart, job net information, group information, monitored host tree, flow, job information, queue information, and job folder information. |  |
|                       | Help                                                                                                    | Displays the help manual in another window.                                                                                                    |  |
| (3) Warning indicator | An indicator that informs you if an error or warning has occurred in the monitored Gantt chart. When an error or warning occurs the indicator will flash, and if there have been no errors or warnings, then the indicator will be gra [Status indications]  Red (ERROR) is flashing: An error has occurred.  Yellow (WARNING) is flashing: A warning has occurred.  Red or yellow: There is an error or warning.  Gray: No error or warning has occurred. |                                                                                                    |  |
|                       | [How to stop the flashing]                                                                                                    |                                                                                                    |  |

| Area Name             | Overview                                                                                                    |                                                                                                    |
|-----------------------|----------------------------------------------------------------------------------------------------|----------------------------------------------------------------------------------------------------|
|                       | When the warning indicator is clicked, the <b>List of job nets with error or warning</b> window is displayed, and the warning indicator will stop flashing and retain the color.                                                |                                                                                                    |
| (4) Selection display | Depending on which view                                                                                                    | is selected in the global navigation bar, the displayed content will change as shown below:                                                                                                    |
| area                  | Monitor view                                                                                                    | The <b>Monitored hosts</b> tab and the <b>Filter</b> tab are displayed. In the <b>Monitored hosts</b> tab, monitored hosts are displayed in a tree format, and subsystems can be selected. In the <b>Filter</b> tab, monitoring targets can be filtered by setting the job net status and job net comment. Refer to the explanation in (12) for details on the <b>Filter</b> tab. |
|                       | Manage Job nets view                                                                                                    | Job nets of the monitored project, and their status, are displayed, and the job nets can be selected.                                                                                                    |
|                       | Executing Jobs Management view                                                                                                    | Monitored hosts are displayed in a tree format, and subsystems can be selected.                                                                                                    |
|                       | Settings view                                                                                                    | A settings view for the selection of monitored hosts and the display customizations is displayed.                                                                                                    |
| (5) Main display area | Depending on which view is selected in the global navigation bar, the displayed content will change as shown below:                                                                                                    |                                                                                                    |
|                       | Monitor view                                                                                                    | The <b>Gantt chart/Job net list/Group list</b> tabs are displayed at the top, and the content switches depending on which is selected.                                                                                                    |
|                       | Manage Job nets view                                                                                                    | If a group or a job net is selected in the selection display area, then the flow is displayed.                                                                                                    |
|                       | Executing Jobs Management view                                                                                                    | The Job/Queue/Job Folder tabs are displayed at the top, and the content switches depending on which is selected.                                                                                                    |
|                       | Settings view                                                                                                    | The settings content for the view selected in the selection display area is displayed, and can be set.                                                                                                    |
| (6) Details area      | The display will change depending on the type selected (project, job, job net, or group). The execution result, definition information, and history can be referenced, and available operations can be executed using a button. |                                                                                                    |
| (7) Memo              | If a job net has been selected, the job net memo is displayed. A memo can be created and saved.                                                                                                    |                                                                                                    |

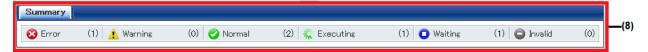

| Area Name   | Overview                                                                                                    |
|-------------|----------------------------------------------------------------------------------------------------|
| (8) Summary | Provides a number of all the job nets in the monitored subsystems for each status. By selecting this in the settings view it can be configured to have six category types by using the simple display, or fifteen category types by using the compatibility mode. |

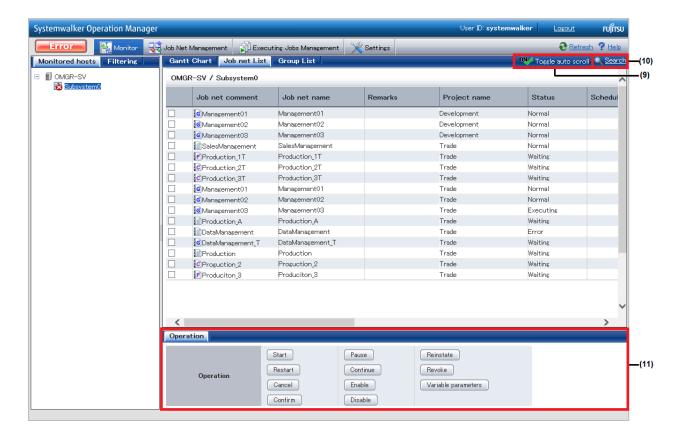

| Area Name              | Overview                                                                                                    |                                                                                                    |
|------------------------|----------------------------------------------------------------------------------------------------|----------------------------------------------------------------------------------------------------|
| (9) Toggle auto scroll | In the Gantt chart, job nets or groups nearest to the update time can be set to be displayed in the center of the main display area automatically. This setting can be turned ON or OFF by clicking it.                                                                                                    |                                                                                                    |
| (10) Search            | Searches can be performed in the main display area. If this is clicked, the <b>Search</b> or <b>Search flow</b> dialog be is displayed, and the search content can be entered. Windows that can be searched, and search targets, are shown below:                                                                       |                                                                                                    |
|                        | Monitor >> Gantt chart                                                                                                    | Project name, job net comment.                                                                                                    |
|                        | Monitor >> Job net list                                                                                                    | Job net comment, job net name, memo, project name, status, scheduled start date and time, scheduled end date and time, start date and time, end date and time, startup condition, message startup, group comment, and parent job net comment. |
|                        | Monitor >> Group list  Group comment, group name, project name, status, scheduland time, start date and time, end date and time.                                                                                                    |                                                                                                    |
|                        | Manage Job nets flow                                                                                                    | Comment character string above and below the icon, the status is selectable from drop-down menus.                                                                                                    |
| (11) Details area      | The Operation tab is displayed or the Details and Operation tabs are displayed side by side when the following are selected:  - Monitor >> Job net list  - Monitor >> Group list  - Executing Jobs Management view  In the main display area, select the operation target and then click the required operation button. |                                                                                                    |

Figure 1.2 Filter tab

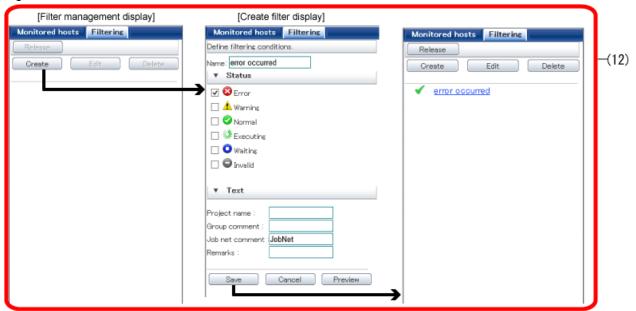

| Area Name       | Overview                                                                                                    |
|-----------------|----------------------------------------------------------------------------------------------------|
| (12) Filter tab | When the <b>Monitor</b> view is selected, filtering is performed for the content that is displayed in <b>Gantt chart/Job net list/Group list</b> . Filter conditions can be set using character strings or statuses, and can be saved for later use.                                                                                         |
|                 | [Filter management display]                                                                                                    |
|                 | Filter conditions can be created, edited, or deleted, and any applied filters can be cleared. Select a filter to display only specific items, which satisfy the criteria set in the filter, in the main display area. When the <b>Create</b> or <b>Edit</b> button is clicked, the display will change to <b>Create filter display</b> mode. |
|                 | [Create filter display]                                                                                                    |
|                 | Filter conditions can be created, edited, and saved. The items below can be configured as conditions. When each condition is configured, job nets that satisfy the conditions for all items are displayed.                                                                                                    |
|                 | - Job net or group statuses (multiple can be selected)                                                                                                    |
|                 | - Strings contained in the project name, group name, job net name, or memo                                                                                                    |
|                 | When the <b>Preview</b> button is clicked, filtering can be performed using the filter conditions that have been entered. When the <b>Save</b> or <b>Cancel</b> button is clicked, the display will change to <b>Filter management display</b> mode.                                                                                         |

# Chapter 2 Using the Web Console

# 2.1 Login/Logout

### 2.1.1 Login

#### **Procedure**

1. Displaying the Systemwalker Operation Manager Web Console's Login window

Enter the following URL in the browser to display the Login window of the Systemwalker Operation Manager Web Console:

http://Systemwalker Operation Manager server host name:9900/Systemwalker-omgr/login.op

To use https, specify the following:

https://Systemwalker Operation Manager server host name:9900/Systemwalker-omgr/login.op

Note that, if the port number of the Web Server has been changed from the default value ("9900"), change "9900" in the above URL to the new port number and then specify the URL.

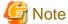

Using the Systemwalker Operation Manager Web Console from multiple browsers

To use the Systemwalker Operation Manager Web Console in multiple browsers, select **New Session** in the **Internet Explorer** menu, and use the browser that is displayed.

If a tab or window started by another method is used, sessions that are already logged in will be disconnected and logged out.

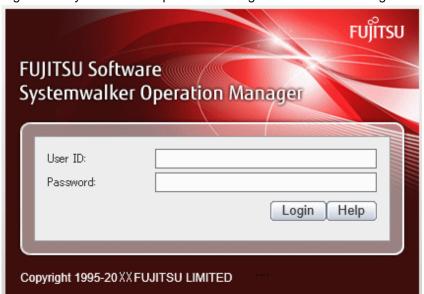

Figure 2.1 Systemwalker Operation Manager Web Console's Login window

#### User ID

Specify the user ID. This cannot be omitted.

#### [When the destination server is Windows]

Specify a maximum of 36 bytes. If you are specifying a domain account, separate the domain and the user ID with a backslash (). User IDs containing blank spaces cannot be specified.

#### [When the destination server is UNIX]

Specify a maximum of 20 bytes.

#### Password

Specify a maximum of 50 bytes for the password of the user ID specified in User ID. This cannot be omitted.

#### 2. Login

In the Login window that is displayed, specify the user ID and password then click the Login button.

After logging in to the Systemwalker Operation Manager server, the Monitor window will be displayed.

### 2.1.2 Logout

#### **Procedure**

Click Logout on the global header.

When the Systemwalker Operation Manager window has closed and the Systemwalker Operation Manager **Login** window is displayed, logout from the Systemwalker Operation Manager server will be complete.

To exit the Systemwalker Operation Manager Login window, close Internet Explorer.

# 2.2 Setting a Monitored Host

Following the initial login, no Monitored hostswill have been set. Firstly, set the Monitored hosts according to the procedure shown below. Monitored hosts can only be set by an administrator. The same procedure is also used to change the Monitored hosts.

#### **Procedure**

Select the **Settings** view and then click **Monitored Hosts** in the selection display area. In the main display area, select the check box for the subsystem of the target host to be monitored, and then click the **Apply** button.

Figure 2.2 Settings view >> Monitored Hosts selection window

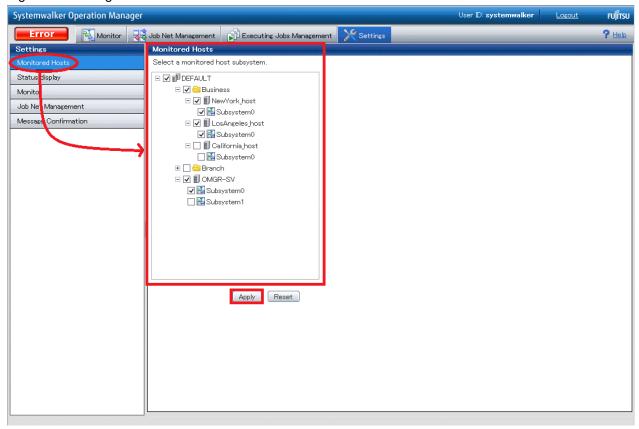

#### Monitored Hosts

In **Monitored Hosts** of the main display area, a list of registered hosts and the defined subsystems for these hosts is displayed. The hosts are those that were registered in the **Select Monitored Host Configuration** window displayed by clicking **Monitored host** from **Systemwalker Operation Manager Environment Setup** window for Operation Manager Client. Note that the maximum number of subsystems that can be monitored at once is 62.

#### Apply button

Applies the content that was changed.

#### Reset button

Cancels the changes made to the content, and the latest saved content is displayed.

# 2.3 Operating and Monitoring in the Web Console

The following Web Console windows are used to monitor and operate the monitoring targets shown below.

| Operation target | Monitoring window | Operation target selection windows                                                                                                    | Operation                                        |
|------------------|-------------------|----------------------------------------------------------------------------------------------------|--------------------------------------------------|
| Project          | Manage Job nets   | The project can be selected in the selection display area of <b>Manage Job nets</b> .                                                                                                    | Select a button from the <b>Operation</b> tab in |
| Job net          | Gantt Chart       | <ul> <li>Job nets for the operation target can be selected in the main display area of Job net list (multiples can be selected).</li> <li>A job net can be selected in the selection display area of Manage Job nets.</li> <li>Job nets can be selected from the flow of Manage Job nets (multiples can be selected).</li> </ul> | the details area.                                |
| Group            | Gantt Chart       | - Groups for the operation target can be selected in the main display area of <b>Group list</b> (multiples can be selected).                                                                                                    |                                                  |

| Operation target | Monitoring window                | Operation target selection windows                                                                 | Operation |
|------------------|----------------------------------|----------------------------------------------------------------------------------------------------|-----------|
|                  |                                  | - Groups can be selected from the flow of <b>Manage Job nets</b> (multiples can be selected).      |           |
| Schedule job     | Manage Job nets                  | Schedule jobs can be selected from the flow of <b>Manage Job nets</b> (multiples can be selected). |           |
| Demand job       | Executing Jobs Management: Jobs  | A demand job for the operation target can be selected in <b>Executing Jobs Management: Jobs</b> .  |           |
| Queue            | Executing Jobs Management: Queue | A queue for the operation target can be selected in <b>Executing Jobs</b> Management: Queue.       |           |

# 2.4 Monitoring Flow

This section explains job and job net monitoring flow when an error occurs, by using an example.

#### **Procedure**

Display List of job nets with error or warning from the warning indicator
 Click the warning indicator when it flashes and turns red, informing you of an error.

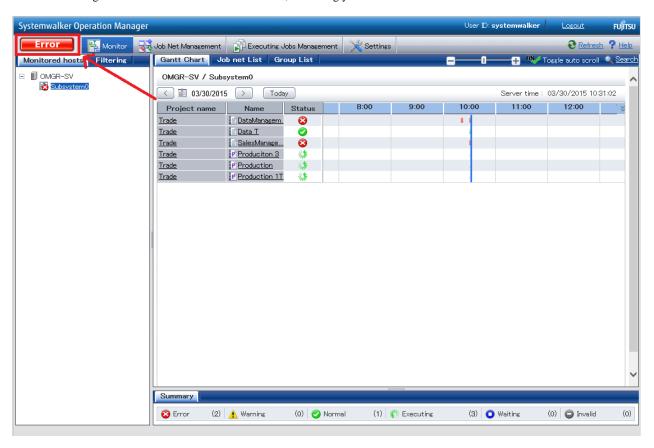

List of job nets with error or warning will be displayed.

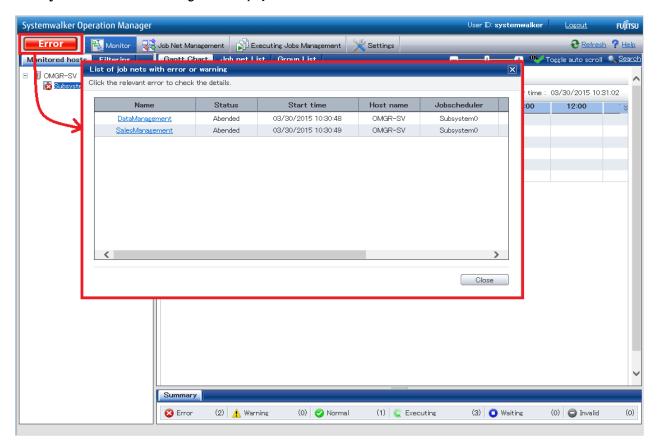

#### 2. Check abnormal job nets

Check the error status in List of job nets with error or warning, and then click on the desired job net comment to display the content.

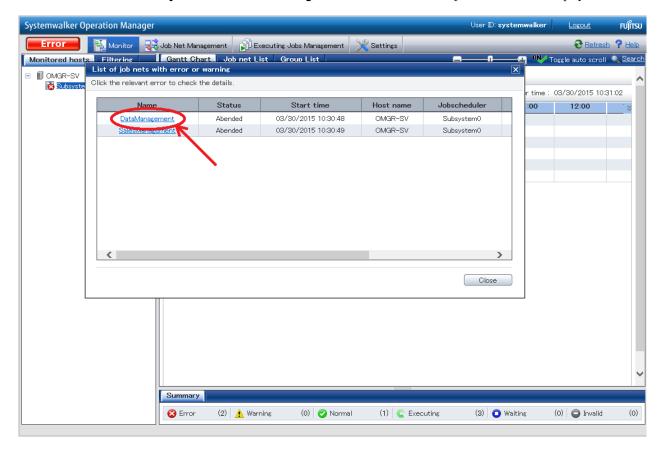

#### 3. Check the results of the execution

When the job net in **List of job nets with error or warning** is selected, the results for the jobs that ended abnormally in the selected job net will be displayed in the details area. Check the results.

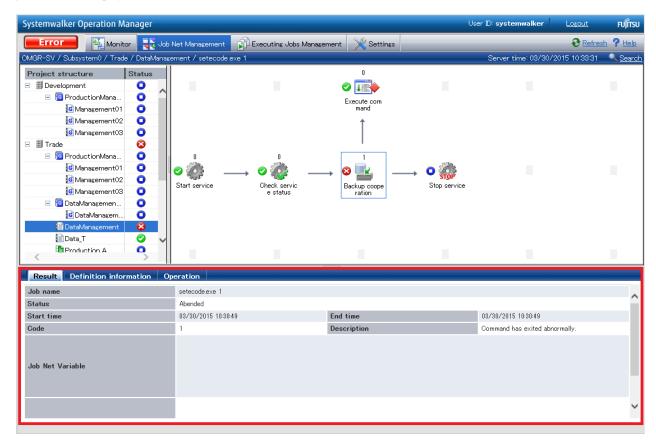

#### 4. Perform the operation (if necessary)

Click the **Operation** tab in the details area then select the required operation using the buttons in **Operation** or **Recovery**.

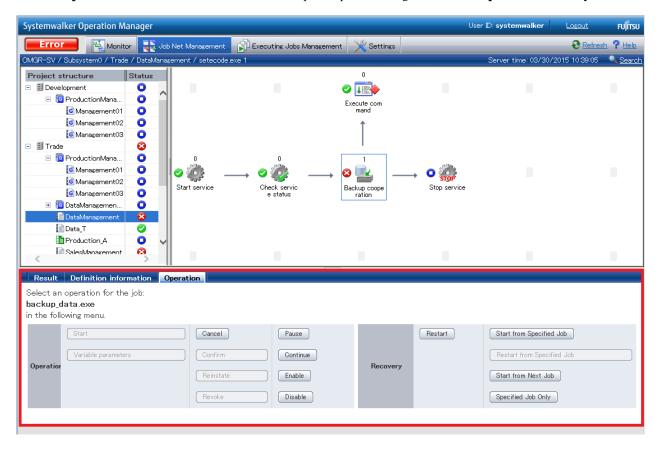

# **Chapter 3 Customization**

# 3.1 How to Customize

To customize the settings and displays used in monitoring, click the **Settings** view in the global navigation bar, and the items that can be customized will be displayed in the selection display area.

Sub-views that are displayed in the selection display area, and their permitted users, are shown in the table below.

|                      | Sub-view                                                              | Permitted users     |
|----------------------|-----------------------------------------------------------------------|---------------------|
| Monitored I          | Hosts                                                                 | Administrators only |
| Status<br>Display    | Switch between <b>Simple display</b> and <b>Compatibility display</b> | All users           |
|                      | Select the status type for <b>Simple display</b>                      | Administrators only |
| Monitor              |                                                                       | All users           |
| Manage Job nets      |                                                                       | All users           |
| Message Confirmation |                                                                       | Administrators only |

#### 3.1.1 Monitored Hosts

The target hosts and subsystems to be monitored are configured in the **Monitored Hosts** sub-view.

Figure 3.1 Example window of the Monitored Hosts sub-view

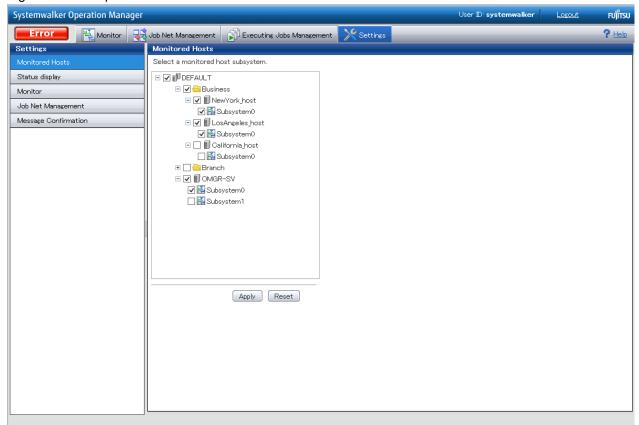

#### Content that can be configured

Select the host to be monitored.

The monitored subsystems can be selected from the monitored host tree of the destination server. In **Monitored Hosts** of the main display area, a list of registered hosts and the defined subsystems for these hosts is displayed. The hosts are those that were registered in the **Select Monitored Host Configuration** window displayed by clicking **Monitored host** from **Systemwalker Operation Manager Environment Setup** window for Operation Manager Client.

Select the check box next to the monitoring target, and then click the Apply button. Click the check box again to cancel the selection.

#### Apply button

Applies the content that was changed.

#### Reset button

Cancels the changes made to the content, and the latest saved content is displayed.

#### 3.1.2 Status Display

The method used to categorize the status of job nets, jobs, and queues that are displayed in the Gantt chart or list is configured in the **Status Display** sub-view.

Figure 3.2 Example window of the Status Display sub-view

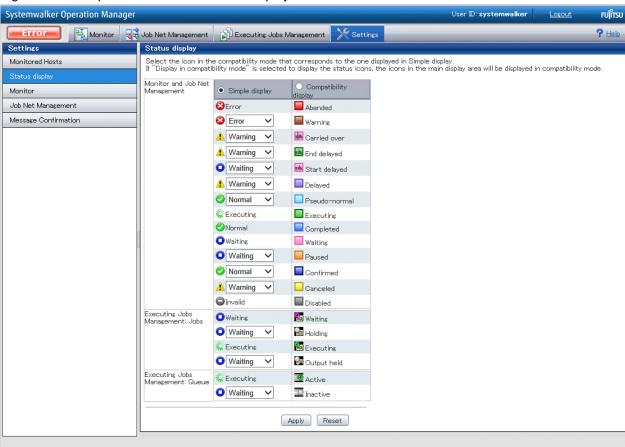

#### Content that can be configured

The method used to display statuses in the following monitoring windows can be configured; either **Simple display** or **Compatibility display** can be used.

**Simple display** categorizes statuses into six types: Warning/Error/Normal/Invalid/Waiting/Executing. **Compatibility display** displays statuses in detail, and categories statuses according to the traditional method used in Operation Manager.

In the default configuration, the **Simple display** statuses correspond to the statuses used in **Compatibility display**, as shown in the table below. Statuses in **Compatibility display** that are marked with an asterisk (\*) can be moved to other status types in **Simple display**.

#### Monitor and job net Management

| Simple display | Compatibility display                            |
|----------------|--------------------------------------------------|
| Warning        | Carried over*, End delayed*, Delayed*, Canceled* |
| Error          | Abended, Warning*                                |
| Normal         | Completed, Pseudo-normal*, Confirmed*            |
| Invalid        | Disabled                                         |
| Waiting        | Waiting, Start delayed*, Paused*                 |
| Executing      | Executing                                        |

#### **Executing Jobs Management: Jobs**

| Simple display | Compatibility display                        |
|----------------|----------------------------------------------|
| Warning        | (Not supported in the default configuration) |
| Error          | (Not supported in the default configuration) |
| Normal         | (Not supported in the default configuration) |
| Invalid        | (Not supported in the default configuration) |
| Waiting        | Waiting, Holding*, Output held*              |
| Executing      | Executing                                    |

#### **Executing Jobs Management: Queue**

| Simple display | Compatibility display                        |
|----------------|----------------------------------------------|
| Warning        | (Not supported in the default configuration) |
| Error          | (Not supported in the default configuration) |
| Normal         | (Not supported in the default configuration) |
| Invalid        | (Not supported in the default configuration) |
| Waiting        | Inactive*                                    |
| Executing      | Active                                       |

#### Apply button

Applies the content that was changed.

#### Reset button

Cancels the changes made to the content, and the latest saved content is displayed.

# 3.1.3 Monitoring

The method used to display the Gantt chart, job net list, or group list is configured in the **Monitor** sub-view.

Figure 3.3 Example window of the Monitor sub-view

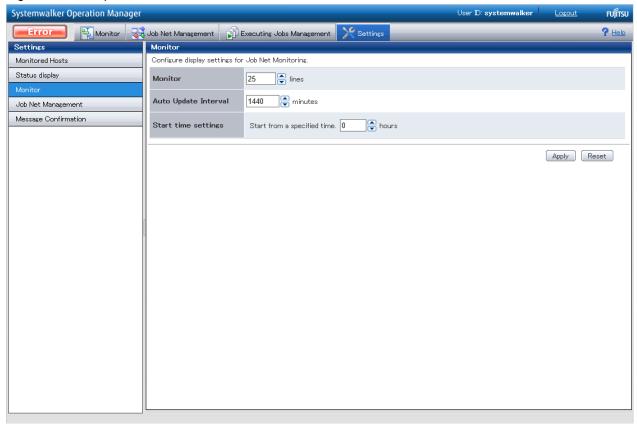

#### Content that can be configured

#### Monitor

The number of lines displayed per subsystem for the Gantt chart, job net list, and group list.

#### Auto-refresh settings

The refresh interval used in the Gantt chart, job net list, and group list. A value from 1 to 1440 (minutes) can be used.

#### Start time settings

The start time of the Gantt chart, a value from 0 to 23 (hours) can be used.

#### Apply button

Applies the content that was changed.

#### Reset button

Cancels the changes made to the content, and the latest saved content is displayed.

# 3.1.4 Job Net Management

The method used to display the job flow is configured in the **Manage Job nets** sub-view.

Figure 3.4 Example window of the Manage Job nets sub-view

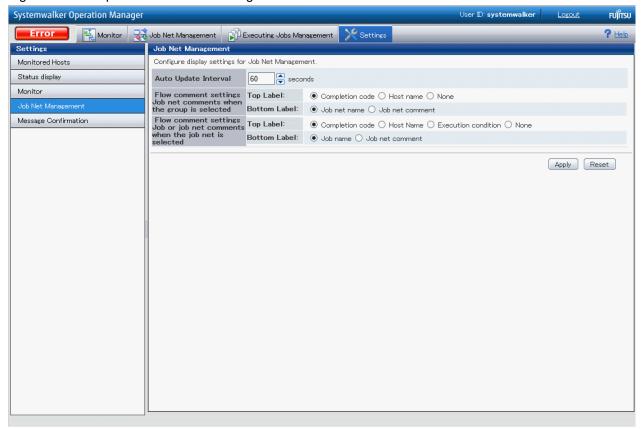

#### Content that can be configured

Auto-refresh settings

A job flow refresh interval from 10 to 60 (seconds) can be used.

Flow comments settings - Job net comment when group is selected

The top comment can be selected from any of Completion code, Host name, or Donot display.

- Completion code: This will be displayed when monitoring.
- Host name: The name of the host that submits the job will be displayed.
- Donot display: No label will be displayed.

The bottom comment can be selected from either Job net name or Job net comment.

- Job net name: The job net name will be displayed.
- **Job net comment**: The job net comment will be displayed.

Flow comments settings - Job or job net comment when job net is selected

The top comment can be selected from any of Completion code, Host Name, Execution condition, or Donot display.

- Completion code: This will be displayed when monitoring.
- Host Name: The name of the host that submits the job will be displayed.
- **Execution condition**: The condition that decides whether the job will start according to the **Completion code** of the preceding job will be displayed.
- Donot display: No label will be displayed.

The bottom comment can be selected from either Job name, or Job net comment.

- **Job name**: The job name will be displayed. For child job nets, the job net name will be displayed. The job name displayed will differ according to the execution attribute, as shown below:

| Execution attribute   | Displayed job name            |
|-----------------------|-------------------------------|
| Job Execution Control | Job name or job net name (*1) |
| Interstage            | WorkUnit name                 |
| Normal [UNIX]         | Command name                  |
| PowerAIM [UNIX]       | WorkUnit name                 |

\*1:

In cases where the job name or job net name are omitted, the command name is displayed.

- **Job net comment**: The job net comment will be displayed.

#### Apply button

Applies the content that was changed.

#### Reset button

Cancels the changes made to the content, and the latest saved content is displayed.

### 3.1.5 Confirming Operations

The settings used to display a confirmation dialog box, when operations are executed, are configured in the **Message Confirmation** subview

Figure 3.5 Example window of the Message Confirmation sub-view

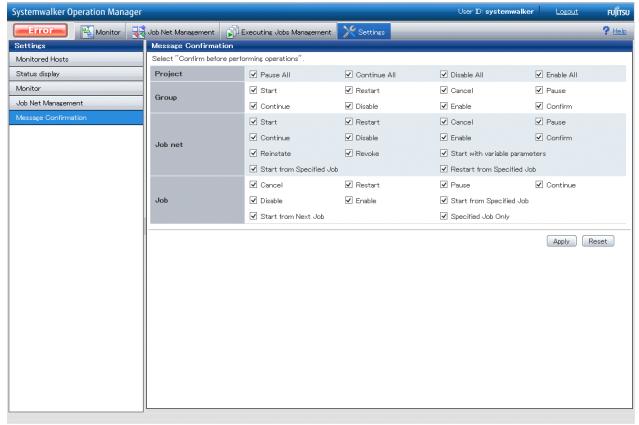

#### Content that can be configured

To display a confirmation dialog box for an operation, select the check box for that operation in the operation target (Project, Group, Job net, or Job). By default all check boxes are selected.

#### Apply button

Applies the content that was changed.

#### Reset button

Cancels the changes made to the content, and the latest saved content is displayed.